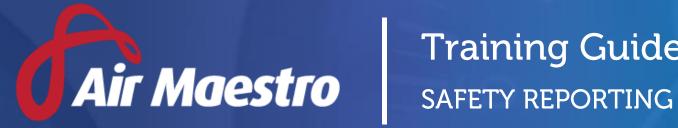

# Training Guide

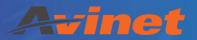

E: help@avinet.com.au

W: avinet.com.au

# Contents

| Assigning Access Levels                       | 3  |
|-----------------------------------------------|----|
| Setting up Safety Report Options              | 5  |
| Setup Global Safety Options                   | 5  |
| Setup Safety Report Types                     | 6  |
| Setup Safety Report Authorities               | 7  |
| Setup Safety Report Categories                | 8  |
| Setting up Safety Report Custom Fields        | 9  |
| Setup Safety Report Tabs                      | 9  |
| Setting up Safety Report Types                | 13 |
| Step 1 - Setup Safety Officers                | 13 |
| Step 2 - Setup Report Type Options            | 13 |
| Step 3 - Setup Report Tabs                    | 15 |
| Step 4 - Setup Initial Alerts                 | 16 |
| Step 5 - Setup Report Notifications           | 17 |
| Step 6 - Setup Report Champion / Investigator | 17 |
| Step 7 - Setup Sign Offs                      | 18 |
| Stan 8 - Satur Access Levels                  | 10 |

# **Assigning Access Levels**

Before users can attempt to manage and customise safety reports, they must be assigned the correct access levels. Follow the steps below to assign the access levels:

- Step 1. Select **Operations > People > Personnel.** The **Personnel** screen is displayed.
- Step 2. Filter the **Personnel** screen according to your requirements.
  - Enter filter criteria in the text-box and click [Filter].
  - Select a value from the **Department** drop-down list to view personnel located in a particular department.
  - Select a value from the **Base** drop-down list to view personnel located in a particular base location.
  - Select the **Show In-Active** tick box to include personnel that are no longer active in the system. This includes personnel which have ceased employment with your organisation.
- Step 3. Click [Details] to view detailed personnel information. If you do not have the required access level to view personnel details, a warning is displayed.

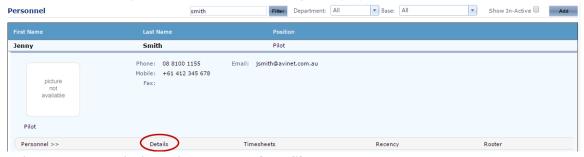

Step 4. Select 'Access Levels' from the **Personnel Profile** pane.

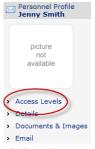

- Step 5. Click [Edit].
- Step 6. Select all the applicable access levels in the 'Safety Reporting' group.

| Access Level               | Description                                                                |  |
|----------------------------|----------------------------------------------------------------------------|--|
| Safety Reports > View Self | Allows users to view the safety reports where they are the                 |  |
|                            | reporter.                                                                  |  |
| Safety Reports > View      | Allows users to view a selection of safety reports (for a base and         |  |
| Selection                  | department). Access to view specific reports must be provided              |  |
|                            | for each report type in the <b>Safety &gt; Setup &gt; Safety Options</b>   |  |
|                            | menu. By default users are unable to view any reports, until the           |  |
|                            | specific report types are selected. For instance, if a user has the        |  |
|                            | <b>View Selection</b> access for base 'Adelaide' they will only be able to |  |

|                              | view the 'Adelaide' reports once you assign them access to each            |
|------------------------------|----------------------------------------------------------------------------|
|                              | report type (Ground, Flight, Quality etc).                                 |
| Safety Reports > View All    | Allows users to view all selected safety report types. Access to           |
|                              | view specific reports must be provided for each report type in the         |
|                              | Safety > Setup > Safety Options menu. By default users are                 |
|                              | unable to view any reports, until the specific report types are            |
|                              | selected. For instance, if a user has the <b>View All</b> access they will |
|                              | only be able to view the safety reports once you assign them               |
|                              | access to each report type (Ground, Flight, Quality etc).                  |
| Safety Reports > Modify Self | Allows users to submit safety reports. Access to submit specific           |
|                              | reports must be provided for each report type in the <b>Safety</b> >       |
|                              | <b>Setup &gt; Safety Options</b> menu. By default users are unable to      |
|                              | submit any reports, until the specific report types are selected.          |
| Confidential Information >   | Allows users to view the name and contact details of the reporter          |
| View Selection               | in selected safety reports (limited by base and department),               |
|                              | regardless of whether the reporter selected the 'Confidential'             |
|                              | option.                                                                    |
| Confidential Information >   | Allows users to view the name and contact details of the reporter          |
| View All                     | in all safety reports, regardless of whether the reporter selected         |
|                              | the 'Confidential' option.                                                 |
| Submit Reports On Behalf     | Allows users to submit safety reports on behalf of other users.            |
| Of > Modify All              | This option includes a 'Submit on Behalf of' drop-down list in all         |
|                              | safety reports for all users with this access level.                       |
| Safety Administration >      | Allows users to change the setup of the Safety module, including           |
| Modify All                   | the risk matrix and all the settings for each safety report type.          |

Step 7. Click [OK].

# **Setting up Safety Report Options**

Before you commence using the safety reporting function in Air Maestro, you must first setup various reporting options.

# **Setup Global Safety Options**

- Step 1. Select Safety > Setup > Safety Options. The Global Settings tab is displayed.
- Step 2. Complete the required options.

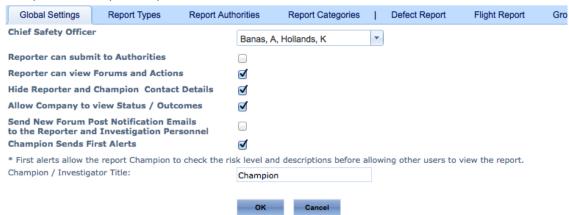

| Field                        | Description                                                              |  |
|------------------------------|--------------------------------------------------------------------------|--|
| Chief Safety Officer         | Select the Chief Safety Officer in your organisation.                    |  |
| Reporter can submit to       | Select whether the reporter can lodge reports to external                |  |
| Authorities                  | authorities when they submit the safety report. To setup                 |  |
|                              | authorities relevant to your organisation, select the <b>Report</b>      |  |
|                              | <b>Authorities</b> tab and click [+Add Authority]. Complete the fields   |  |
|                              | and click [ 🛩 ].                                                         |  |
| Reporter can view Forums     | Select whether the reporter can view the investigation forums            |  |
| and Actions                  | and assigned actions for the safety report. If this option is            |  |
|                              | unselected, the report champion / investigator can invite the user       |  |
|                              | to participate in investigations on a report by report basis.            |  |
| Hide Reporter and            | Select whether the reporter and champion contact details are             |  |
| Champion Contact Details     | hidden when safety reports are submitted, viewed, printed, and           |  |
|                              | sent to authority.                                                       |  |
| Allow Company to view        | Select whether all personnel can have access to view the <b>Status</b> / |  |
| Status / Outcomes            | <b>Outcomes</b> report for all safety reports. This report can be viewed |  |
|                              | by selecting <b>Safety &gt; Statistics &gt; Status/Outcomes</b> .        |  |
| Send New Forum Post          | Select whether the reporter and all investigation personnel              |  |
| Notification Emails          | should receive an email whenever a new entry is made in the              |  |
|                              | investigation forums.                                                    |  |
| Allow individual to override | Select whether users posting comments in the forum have the              |  |
| New Forum Post               | option to supress notification emails from being sent to other           |  |
| Notification Emails          | investigation personnel.                                                 |  |
| Champion Sends First Alerts  | Select whether the champion must first review submitted reports          |  |
|                              | before notifying all notification personnel about the safety event.      |  |

|                         | This option allows the champion to amend the report details and      |  |  |
|-------------------------|----------------------------------------------------------------------|--|--|
|                         | adjust the risk rating for the safety report if required.            |  |  |
| Champion / Investigator | Enter the title of the champion / investigator in your organisation. |  |  |
| Title                   | For example, Safety Manager, Incident Manager etc. Wherever          |  |  |
|                         | reference is made to the 'Champion / Investigator' this term is      |  |  |
|                         | replaced with the entry you make in this field.                      |  |  |

Step 3. Click [OK] to save the changes to the **Global Settings** tab.

# **Setup Safety Report Types**

Air Maestro contains customisable safety report types that administrators can setup to meet organisational requirements. The default safety report types included in Air Maestro are: Clinical, Defect, Flight, Ground, and Quality. Once you setup a new report type, you must setup the options for the report and the custom tabs/fields which must be included in the report.

#### Step 1. Select Safety > Setup > Safety Options.

Step 2. Select the **Report Types** tab. All the current report types are listed in the grid.

| Global Settings     | Report Types      | Report Au | ıthorities   | Report Categories | Clinical Occurrence     | Defect Occurrence |   |         |
|---------------------|-------------------|-----------|--------------|-------------------|-------------------------|-------------------|---|---------|
| Fatigue Report      | Flight Occurrence | e Grou    | nd Occurren  | ce Quality Occur  | rrence                  |                   |   |         |
| - Add New           |                   |           |              |                   |                         |                   | 2 | Refresh |
| Report Type         | Short Na          | me Pre    | fix Descript |                   | Officer/Role Name       | Active            |   |         |
| Clinical Occurrence | Clinical          | С         | Clinica      | l Occurrence      | Clinical Safety Officer | <b>V</b>          | 0 | î       |
| Defect Occurrence   | Defect            | Е         | Defect       | Occurrence        | Defect Safety Officer   | ✓                 |   |         |
| Fatigue Report      | Fatigue           | В         | Fatigue      | Report            | Fatigue Report Manager  | <b>V</b>          |   |         |
| Flight Occurrence   | Flight            | F         | Flight (     | Occurrence        | Flight Safety Officer   | ✓                 |   |         |
| Ground Occurrence   | Ground            | l G       | Ground       | d Occurrence      | Ground Safety Officer   | <b>V</b>          |   |         |
| Quality Occurrence  | Quality           | Q         | Quality      | Occurrence        | Quality Safety Officer  | ✓                 |   |         |

Step 3. Click [+Add New].

Step 4. Complete the safety report details as required.

| Field             | Description                                                          |
|-------------------|----------------------------------------------------------------------|
| Report Type       | Enter the name for the safety report type. E.g. 'Environmental       |
|                   | Report'.                                                             |
| Short Name        | Enter the short name for the safety report type. E.g.                |
|                   | 'Environmental'.                                                     |
| Prefix            | Enter the prefix for the safety report type. E.g. 'N'.               |
| Description       | Enter the description for the safety report type. E.g. 'An           |
|                   | environmental report regarding the safety of local flora and         |
|                   | fauna'.                                                              |
| Officer/Role Name | Enter the officer/role name for the safety report type. E.g.         |
|                   | 'Environment Officer'.                                               |
| Active            | Select whether the safety report type is active. If this tick box is |
|                   | unselected, the safety report type will be inactive and unusable.    |

Step 5. Click [ ✓ ]. The grid is updated with the new safety report type.

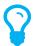

If any of the default report types do not apply to your organisation, you can disable them by clicking [  $\checkmark$ ] and unselecting the **Active** tick box, followed by clicking [  $\checkmark$ ].

# **Setup Safety Report Authorities**

Air Maestro allows authorised personnel to send a copy of selected safety reports to authorities via email. Sample authorities include: CASA/CAA/FAA, ATSB, external auditors, customers etc. When a safety report is submitted, the reporter (if enabled in the **Global Settings** tab) or the safety champion / investigator have the option to notify the authority of the safety event. Report authorities can differ for each report type.

- Step 1. Select Safety > Setup > Safety Options. The Global Settings tab is displayed.
- Step 2. Select the **Report Authorities** tab.

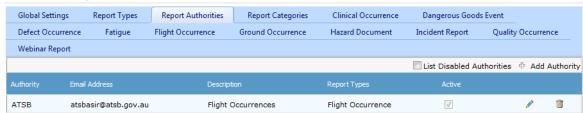

- Step 3. Click [+Add Authority].
- Step 4. Complete the relevant fields for the authority.

| Field         | Description                                                                                                    |
|---------------|----------------------------------------------------------------------------------------------------|
| Authority     | Enter the authority name.                                                                                                    |
| Email Address | Enter the email address for the authority. The system will email all reports to this email address when requested.                                                                                 |
| Description   | Enter a description of the authority. For example, CASA Flight Inspector, Auditor, Customer.                                                                                                    |
| Report Types  | Select which report types relate to this authority. For example, if you select 'Flight' and 'Defect' you will only be able to submit reports to this authority which are flight or defect reports. |
| Active        | Select whether this authority is active and should be selectable during the authority submission.                                                                                                  |

- Step 5. Click [ ✓ ].
- Step 6. Repeat **Steps 3-5** to add additional report authorities.

# **Setup Safety Report Categories**

Air Maestro allows the reporter to categorise the safety event when submitting a safety report. This option is only available to the reporter, if you have enabled the **Category** field for the safety report. The categories are customisable for each organisation.

- Step 1. Select **Safety > Setup > Safety Options**. The **Global Settings** tab is displayed.
- Step 2. Select the **Report Categories** tab.
- Step 3. Expand the category corresponding with the required report type.
- Step 4. Right-click on the category name and select 'Add Category'. The **Add Safety Category** dialog box is displayed.

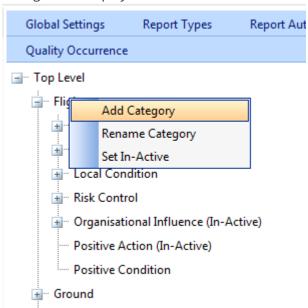

Step 5. Enter the new category name in the **Category Name** text box.

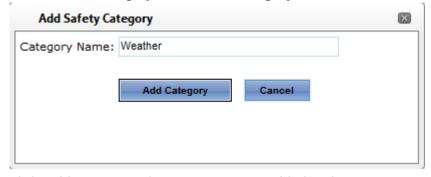

- Step 6. Click [Add Category]. The new category is added to the tree.
- Step 7. Repeat **Steps 3-7** to add additional categories for each safety report type.

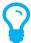

To rename an existing category, right-click the category and select 'Rename Category'. Edit the category name and click [Update].

# Setting up Safety Report Custom Fields

Air Maestro allows you to create custom safety reports to capture the safety events relevant to your organisation. Before you can commence setting up custom tabs and fields for each safety report type, you must ensure the report type (Fatigue, Environment, Flight etc) is created. Refer to **Error! Reference source not found.** in this guide for instructions on creating a new report type.

#### **Setup Safety Report Tabs**

Air Maestro allows you to create custom tabs to capture the required information for each safety report type. Tabs can be unique to each safety report type (e.g. Mechanical Fault tab) or common to all reports (e.g. Report Details tab).

Step 1. Select **Safety > Setup > Safety Custom Fields**. The **Safety Form Setup** screen is displayed and all the current tabs are listed in the grid.

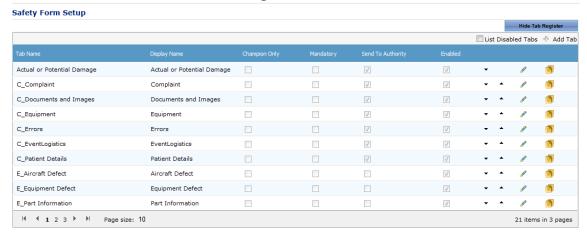

Step 2. Click [+Add Tab]. A new row is displayed in the grid.

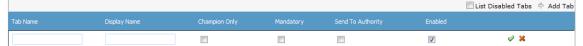

Step 3. Complete the tab details as required.

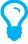

The **Champion Only, Mandatory, Send To Authority** and **Enabled** tick boxes are the default values for the tab and can be altered for each safety report type to suit individual reports.

| Field        | Description                                                                                                    |
|--------------|----------------------------------------------------------------------------------------------------|
| Tab Name     | Enter a unique identifier for the tab. For example, if you are creating a tab which is used only for an 'Environmental' safety report type and relates to weather conditions, you may name the tab in the format: reportid_weatherconditions. If the report id for an 'Environmental' safety report is 'V', the tab name could be v_weatherconditions. |
| Display Name | Enter the name that is displayed for the tab. For example,                                                                                                    |
|              | Weather Conditions.                                                                                                    |

| Champion Only     | Select whether the tab can only be completed by the                    |  |
|-------------------|------------------------------------------------------------------------|--|
|                   | champion/investigator. If this tick box is unselected, the reporter    |  |
|                   | can complete the tab.                                                  |  |
| Mandatory         | Select whether the tab is mandatory when completing the safety         |  |
|                   | report. If this tick box is unselected, the reporter can skip the tab. |  |
| Send To Authority | Select whether the tab is sent to the authorities, when given the      |  |
|                   | option. If this tick box is unselected, the information on this tab is |  |
|                   | not sent to the authorities.                                           |  |

- Step 4. Click [ ✓ ]. The grid is updated with the new tab.
- Step 5. Select the newly created tab in the **Select Tab** drop-down list.
- Step 6. [Add New Field].

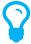

You must create a group prior to setting up new fields for the tab. By setting up a group, you can select the layout options for the fields within that group.

- Step 7. Select 'Group' from the Control Type drop-down list.
- Step 8. Enter the group name in the **Control Name** text box. This name is used to store the custom group field in the database. Special characters such as (?,/ etc) are not allowed in this field.
- Step 9. Enter the group label in the **Control Label** text box. This label is displayed to the reporter.
- Step 10. Select the **Border** tick box to include a border around the group field.
- Step 11. Select the **Display Label** tick box to include the label entered in the **Control Label** text box for the group field.

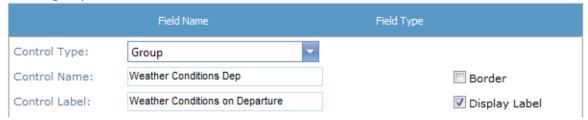

Step 12. Complete the **Options** pane for the group as required.

| Field             | Description                                                      |  |  |
|-------------------|------------------------------------------------------------------|--|--|
| Display Mode      | Select the display mode for the group field. The 'Flow' display  |  |  |
|                   | mode attempts to fit all the custom fields as close together and |  |  |
|                   | as neatly as possible. The 'Table' display mode displays each    |  |  |
|                   | custom field one after another depending on the direction.       |  |  |
| Direction         | Select the direction in which the custom fields are displayed.   |  |  |
| Number of Columns | Select the number of columns that are contained within this      |  |  |
|                   | group.                                                           |  |  |
| Label Width       | Enter the width of each field label within this group.           |  |  |
| Alignment         | Select the required alignment of fields within this group.       |  |  |
| Display Options   | Select the display option for the group field.                   |  |  |

Step 13. Click [Insert]. The grid is updated with the new group.

|                       |            | Д | dd New Field |
|-----------------------|------------|---|--------------|
| Field Name            | Field Type |   |              |
| grpGeneralInformation | Group      | 0 | <b>Đ</b>     |

- Step 14. Click [ ] or use the **Hierarchy** drop-down list to view/expand the custom field group.
- Step 15. Click [Add New Field] to add a custom field to the group.
- Step 16. Select the required field type from the **Control Type** drop-down list.

| Field                 | Description                                                                                                    |
|-----------------------|----------------------------------------------------------------------------------------------------|
| Aircraft              | Displays a drop-down list of every aircraft within the system.                                                                                                    |
| Autonumber            | Displays an automatically generated number starting from a base number and prefix.                                                                                                    |
| Calculated Field      | Displays a calculated value based on a formula involving other custom fields. For example, you may create an 'Age' calculated field, which outputs a numeric value based on an entry in a 'Date of Birth' custom field.  |
| Checkbox              | Displays a tick box that enables the user to select from true/false or yes/no options.                                                                                                    |
| Checkbox List         | Displays multiple tick boxes that enable the user to select one or more items.                                                                                                    |
| Contact Picker        | Displays a selectable list of contacts as entered in the contact register ( <b>Operations &gt; People &gt; Contacts</b> ).                                                                                               |
| Cumulative Time       | Displays a text box which enables the user to enter an amount of time.                                                                                                    |
| Date Control          | Displays a picker that enables the user to select a date.                                                                                                    |
| Date Time             | Displays a picker that enables the user to select a date and time.                                                                                                    |
| Drop-Down List        | Displays a predefined list that enables the user to select a single item from the list.                                                                                                    |
| Group                 | Groups multiple custom fields under a single heading.                                                                                                    |
| Label                 | Displays a line of text.                                                                                                    |
| Nested Drop Down List | Displays a series of interconnected drop down lists (up to 3).  Typically used for location data (Country, State, Suburb).                                                                                               |
| Numeric               | Displays a text box which enables the user to enter numerical data.                                                                                                    |
| Personnel             | Displays a drop-down list of all personnel within the system and when a user is selected, further information is displayed about the selected user (Contact Details, Company Details, Pilot Details or Crewmen Details). |
| Personnel Picker      | Displays a list of personnel names currently active in Air Maestro by Department, Base/Department, Base or Name.                                                                                                    |
| Radio Button List     | Displays multiple radio buttons that enable the user to select a mutually exclusive option.                                                                                                    |
| Text                  | Displays a text box which enables the user to enter text data.                                                                                                    |
| Time                  | Displays a text box which enables the user to enter time data.                                                                                                    |

| Tree   | Displays a hierarchal tree structure.                       |
|--------|-------------------------------------------------------------|
| Upload | Displays the upload control allowing users to upload files. |

Step 17. Complete the field options with the required settings.

| Field         | Description                                                                                                    |
|---------------|----------------------------------------------------------------------------------------------------|
| Control Name  | Enter the unique identifier for the custom field in the <b>Control Name</b> text box. This name is used to store the custom field in the database. Special characters such as (?,/ etc) are not allowed in this field.               |
| Control Label | Enter the display name for the custom field in the <b>Control Label</b> text box. For example, you may enter a more descriptive name than that entered in the <b>Control Name</b> field as this field is displayed in the interface. |
| Border        | Select the <b>Border</b> tick box to include a border around the field.                                                                                                    |
| Display Label | Select the <b>Display Label</b> tick box to include the label entered in the <b>Control Label</b> text box for the field.                                                                                                    |

Step 18. Complete the **Options** pane for the custom field as required. The options vary according to the selected custom field. For example, for the 'Drop Down List' control type, you must specify if the field is required, the list items and if the field is always displayed. For the 'Text' control type, you must specify if the field is required, if a multi-line text box is required, the dimensions of the multi-line text box (if applicable) and if the field is always displayed.

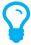

The **Display Options** field allows you to specify when the field must be displayed. The default is 'Always', but if you click the 'Always' text a dialog box is displayed which allows you to set the view rules for the field. For example, if you had a field for 'Delays' you may wish to display a 'Description' text box only when the 'Delays' field is selected.

Step 19. Click [Insert]. The grid is updated with the new custom field.

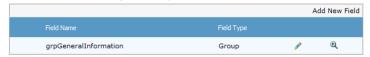

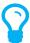

A preview of the custom field is available in the **Preview** pane. To modify the field, click [ ? ], edit the required options and click [Update].

- Step 20. Click [ ] or use the **Hierarchy** drop-down list to view/expand the custom field group. To add additional custom fields within the group field, repeat **Steps 15-19**.
- Step 21. Select **root** from the **Hierarchy** drop-down list to view/retract the custom field group and to add additional custom fields outside of group field.

# Setting up Safety Report Types

Air Maestro requires you to setup specific options for each safety report. The process for finalising the safety report requires eight steps:

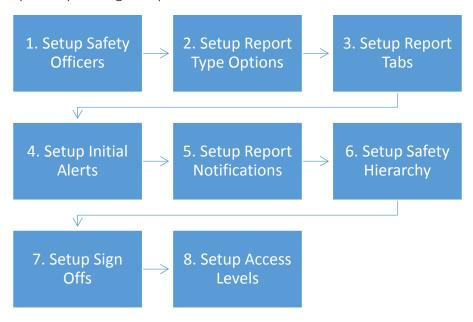

# Step 1 - Setup Safety Officers

When you have assigned personnel to a safety officer role you will have the option to assign them specific responsibilities for the safety report type (sign-off, champion/investigator etc.). Assigning a safety officer role rather than an individual to specific tasks, allows you to quickly change the individual assigned once, without needing to update all the relevant safety settings.

- Step 1. Select Safety > Setup > Safety Options.
- Step 2. Select the tab corresponding with the safety report type (E.g. Flight Report).
- Step 3. Scroll to the **Safety Officers** pane.
- Step 4. Select the required safety officer for this safety report type from the **Safety Officer** drop-down list.
- Step 5. Click [Set Role].

#### Step 2 - Setup Report Type Options

Air Maestro allows you to customise the initial **Report Info** tab for each safety report type. The **Report Details** tab is displayed immediately to the reporter when they submit a new report.

- Step 1. Select **Safety > Setup > Safety Options**.
- Step 2. Select the tab corresponding with the safety report type (E.g. Flight Report).

Step 3. Scroll to the **Report Type Options** pane.

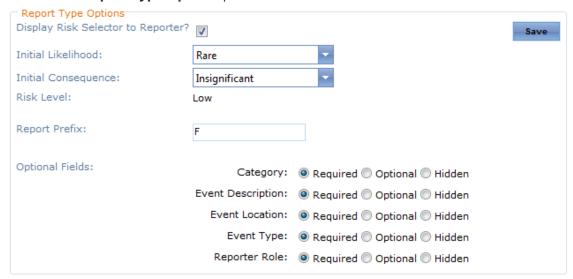

- Step 4. Select the **Display Risk Selector to Reporter** tick box if the risk selector must be displayed to the reporter for this report type.
- Step 5. Select the required initial likelihood for the report from the **Initial Likelihood** drop-down list.
- Step 6. Select the required initial consequence for the report from the **Initial Consequence** drop-down list.

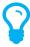

The **Risk Level** field is automatically calculated from the selected **Initial Likelihood** and **Initial Consequence** using the **Risk Matrix**.

- Step 7. Enter the prefix for the safety report type if required. The default prefix assigned when setting up the report type is automatically displayed in the textbox.
- Step 8. Select whether the optional fields: **Category, Event Description, Event Location, Event Type** and **Reporter Role** for the safety report type are: required, optional or hidden.

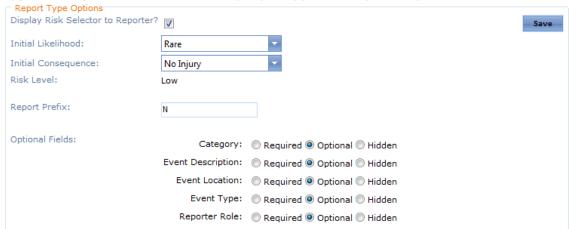

Step 9. Click [Save].

#### Step 3 - Setup Report Tabs

Air Maestro allows you to create custom tabs to capture the required information for each safety event. For example, for an OH&S report you may wish to divide your report into the following tabs:

- Report Details
- Injury Details
- Hazard Details.

To setup new report tabs refer to **Setup Report Tabs** in this guide. Once the tabs are created, you can include them in the relevant safety report type.

- Step 1. Select **Safety > Setup > Safety Options**.
- Step 2. Select the tab corresponding with the safety report type (E.g. Flight Report).
- Step 3. Scroll to the **Report Tabs** pane.
- Step 4. Click [+Add Tab].

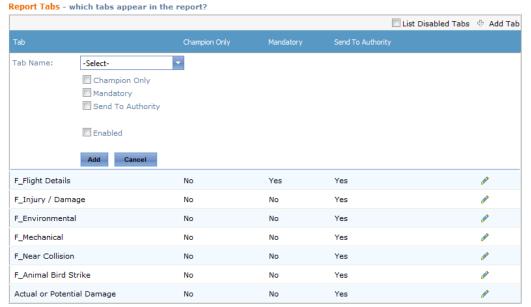

- Step 5. Select a tab from the **Tab Name** drop-down list. The default options (Champion Only, Mandatory etc.) for that tab are displayed.
- Step 6. Complete the required options for the selected tab.

| Field         | Description                                                                                                    |
|---------------|----------------------------------------------------------------------------------------------------|
| Champion Only | Select whether the tab can only be completed by the champion/lead investigator. If this tick box is unselected, the reporter can complete the tab. For each 'Champion Only' tab, you can nominate whether Investigation Personnel, the Reporter and Personnel with View Access can view the tab. For instance, if you do not wish for the reporter to view the contents of the 'Champion Only' tab ensure they are not selected in the 'Additional Champion Only Tab View Access' pane. |
| Mandatory     | Select whether the tab is mandatory when completing the safety report. If this tick box is unselected, the reporter can skip the tab.                                                                                                    |

| Send To Authority | Select whether the tab is sent to the authorities, when given the option.                                                                                  |
|-------------------|----------------------------------------------------------------------------------------------------|
| Enabled           | Select whether the tab is enabled for this safety report type. If this tick box is unselected, the tab is not displayed when completing the safety report. |

- Step 7. Click [Add].
- Step 8. Repeat **Steps 4-7** to add additional tabs to the safety report.

# Step 4 - Setup Initial Alerts

Air Maestro allows you to notify all required personnel when a safety report is submitted. The notification is sent via an alert within Air Maestro, an email or SMS. For each safety report type, you can specify which personnel require immediate notification of the report and these recipients can differ for each safety report.

This option is only available if the **Champion Sends First Alerts** tick box is selected in the **Global Settings** tab. If this option is selected all new reports are automatically sent to the champion/investigator for review. When the champion/investigator concludes their review of the report, they send out notifications to all personnel in the **Initial Alert** pane. If the **Champion Sends First Alerts** tick box is unselected in the **Global Settings** tab, a notification about the safety report is automatically sent to all users in the **Report Notification** pane, bypassing the champion/investigator initial review.

- Step 1. Select Safety > Setup > Safety Options.
- Step 2. Select the tab corresponding with the safety report type (E.g. Flight Report).
- Step 3. Scroll to the **Initial Alert** pane.

Initial Alert - which personnel require immediate notification of a new safety report submission?

Risk AM Alert Email SMS

Low Moderate

High Extremely High

- Step 5. Select the required personnel from the AM Alerts, Emails and SMS drop-down lists.

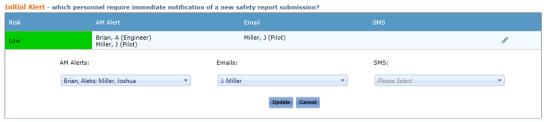

- Step 6. Click [Update].
- Step 7. Repeat **Step 4-7** for each report risk rating.

#### Step 5 - Setup Report Notifications

Air Maestro allows you to notify and provide visibility to all required personnel when a safety report has transitioned into the investigation phase. The notification is sent via an alert within Air Maestro, an email or SMS. For each safety report type, you can specify which personnel require immediate notification of the report and these recipients can differ for each safety report.

- Step 1. Select **Safety > Setup > Safety Options**.
- Step 2. Select the tab corresponding with the safety report type (E.g. Flight Report).
- Step 3. Scroll to the **Report Notification** pane.
- Step 4. Click [ 🏈 ] to select the required personnel for each report risk level.
- Step 5. Select the required personnel from the **AM Alerts**, **Emails** and **SMS** drop-down lists.

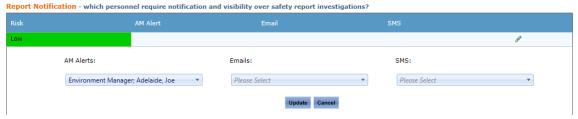

- Step 6. Click [Update].
- Step 7. Repeat **Step 4-7** for each report risk rating.

# Step 6 - Setup Report Champion / Investigator

Air Maestro allows you to assign an individual to champion / investigate each safety report, based on the report type and risk rating. This individual is responsible for ensuring the report is investigated, actioned and eventually closed. The champion / investigator must be one of the safety officer roles.

- Step 1. Select Safety > Setup > Safety Options.
- Step 2. Select the tab corresponding with the safety report type (E.g. Flight Report).
- Step 3. Scroll to the **Safety Hierarchy** pane.
- Step 4. Click [ solution of the continuous step of the continuous safety of the continuous safety safety safety safe

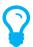

To assign personnel to a base safety officer role select **Operations** > **Locations** > **Bases** and click [ $\mathfrak{Q}$ ] for the required base. Click [Edit] and select the preferred safety officer from the corresponding drop-down list. For example, Safety > Flight Safety Manager.

Step 5. Select the required safety officer role from the **Champion** drop-down list. **Safety Hierarchy** - which **Safety Officer role** is the **Lead Investigator**?

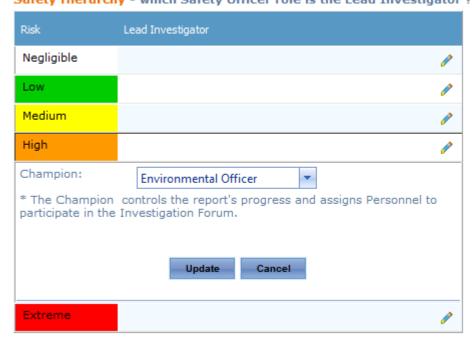

- Step 6. Click [Update].
- Step 7. Repeat **Step 4-7** for each report risk rating.

# Step 7 - Setup Sign Offs

Air Maestro allows you to automatically assign sign off personnel for each safety report, based on the report type and risk rating. Sign off personnel are responsible for reviewing the report and approving the actions taken, before the report is closed. In addition to automatic sign offs, personnel can also be assigned to sign off an individual report at the safety investigator's discretion.

- Step 1. Select Safety > Setup > Safety Options.
- Step 2. Select the tab corresponding with the safety report type (E.g. Flight Report).
- Step 3. Scroll to the **Sign Off** pane.
- Step 4. Click [ ? ] to select the required personnel for each report risk level.
- Step 5. Select the required sign off personnel from the **Sign Off** drop-down list.

Sign Off - which personnel need to approve the safety report investigation before closure?

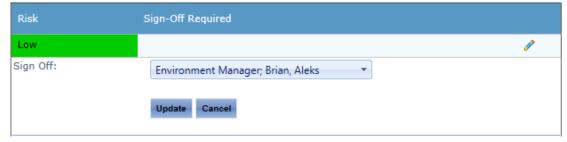

- Step 6. Click [Update].
- Step 7. Repeat **Step 4-7** for each report risk rating.

#### Step 8 - Setup Access Levels

Air Maestro allows you to specify which users have the option to view and lodge specific safety reports. Access to view and lodge safety reports can be controlled on a base location and department level. For example, you can setup all users in the 'Pilot' department across all bases to view and lodge 'Flight' reports. In addition, you can setup all users in each base and department to view and lodge 'Quality' reports. If you have a report which is specific to a base, you can assign just the users in that base to view and lodge the report.

- Step 1. Select **Safety > Setup > Safety Options**.
- Step 2. Select the tab corresponding with the safety report type (E.g. Flight Report).
- Step 3. Scroll to the **Access Levels** pane.
- Step 4. Select which personnel can view this safety report type from the **View Report Access** drop-down list.
- Step 5. Select which personnel can lodge this safety report type from the **Lodge Report Access** drop-down list.

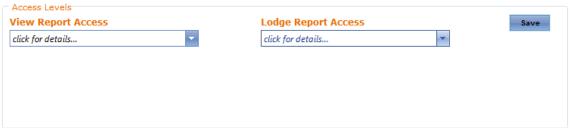

Step 6. Click [Save].

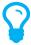

In addition to assigning view and lodge access levels for each safety report type, you must also ensure the user has the correct permissions assigned in their access levels. The **Safety Reporting > Safety Reports > Modify Self** access level must be assigned to all users who are required to lodge safety reports. Air Maestro will then verify which particular report types the user has access to from the safety report setup for each report type.